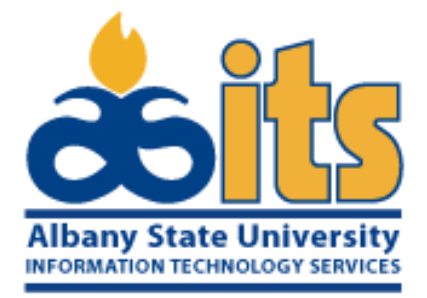

**Version 10.2**

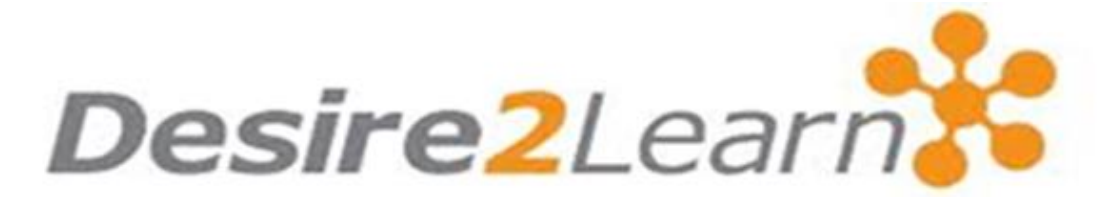

**New and Updated Features**

# Creating a Rubric

Desire2Learn is a trademark of Desire2Learn Incorporated.

Microsoft Word is a trademark of the Microsoft Corporation.

*Hosted by ASU Information Technology Services*

#### **Please be remember:**

*Google Chrome is the recommended browser for accessing D2L on ASU site.*

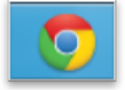

Website: https://asurams.view.usg.edu/

Login: NETWORK ID

Password: DEFAULT PASSWORD

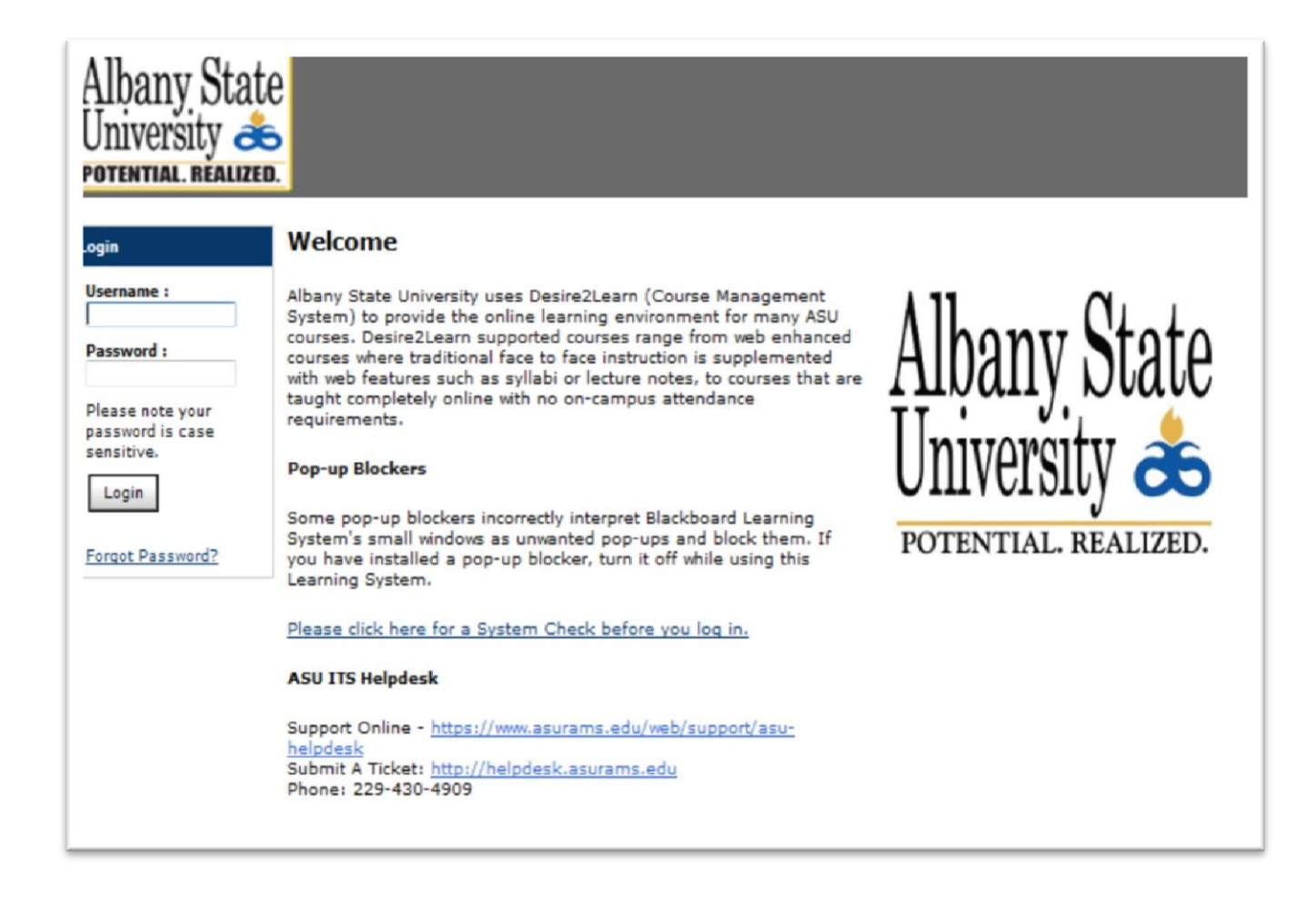

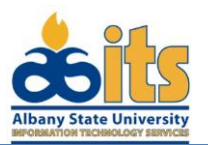

#### *Hosted by ASU Information Technology Services*

### **OVERVIEW**

The following documentation demonstrates how to create a rubric in Desire2Learn. Rubrics can be used to guide grading and to communicate to students what is expected on an assignment. This tutorial shows how to create a rubric independent of an existing D2L assignment, quiz, or discussion.

To associate a rubric with an assignment, quiz or discussion, click the [Create Rubric in New Window] link while creating the new graded item or editing an existing one. If you choose to do this, start at step 4 of the instructions that follow.

#### **Creating a Rubric**

**Note:** If you would like to attach a Rubric to a Discussion item, make sure the Competencies box is checked in the Advanced Availability section of the Properties tab.

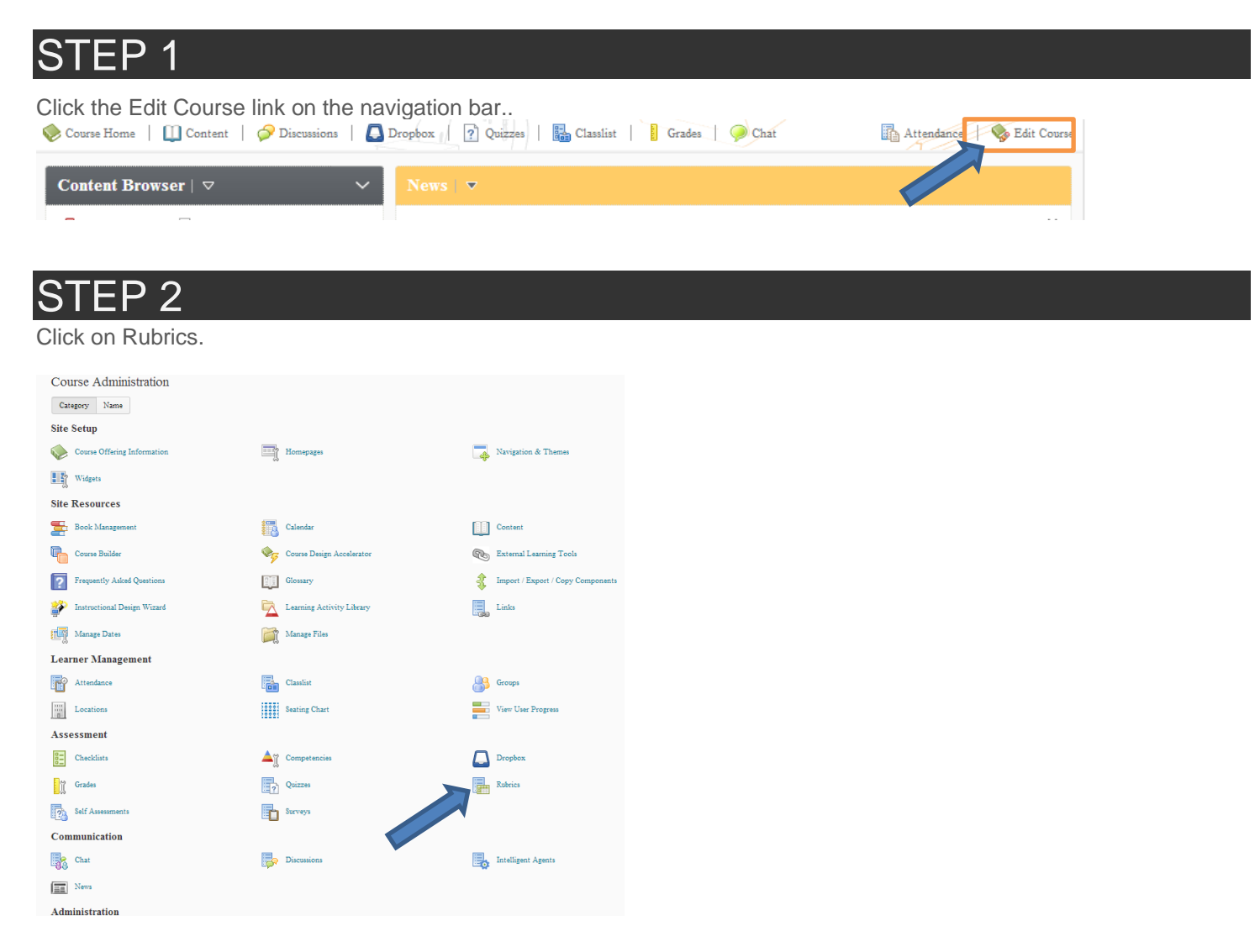

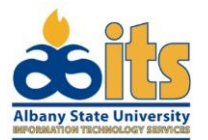

#### *Hosted by ASU Information Technology Services*

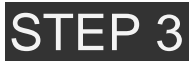

#### Click New Rubric.

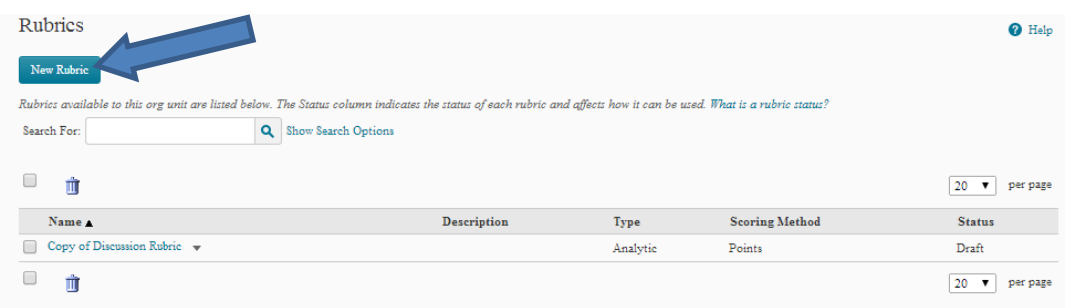

### STEP<sub>4</sub>

Enter a rubric title in the Name: field and, if you would like, a description.

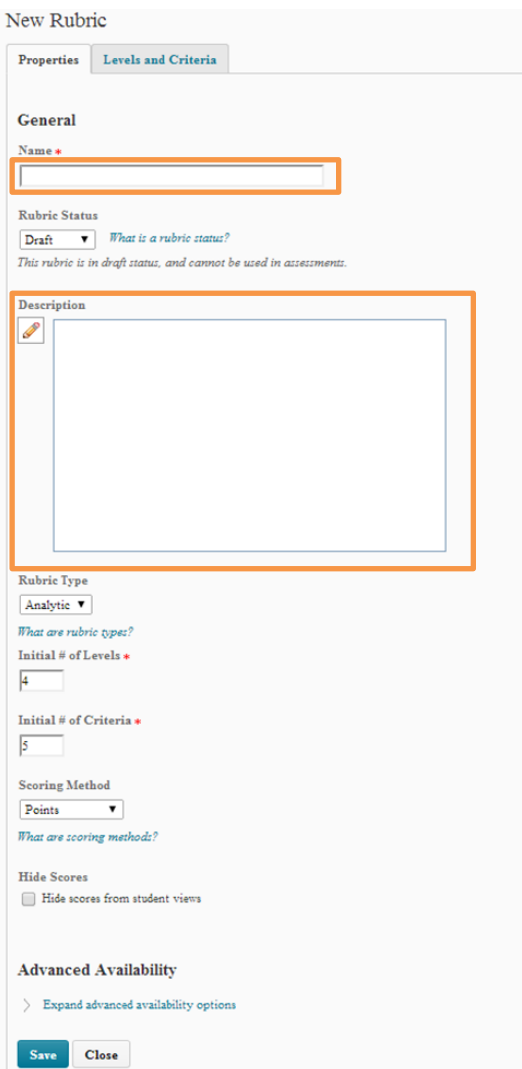

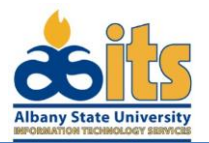

#### *Hosted by ASU Information Technology Services*

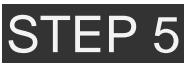

Choose the type of Rubric that you would like to use, Analytic or Holistic.

#### **Analytic Rubrics**

Most rubrics are analytic. An analytic rubric breaks performance into multiple criteria. You assess each criterion separately, resulting in an overall assessment score.

#### **Holistic Rubrics**

Holistic rubrics do not break performance into separate criteria. Performance is assessed holistically, so that you consider several different criteria, but make only one overall assessment.

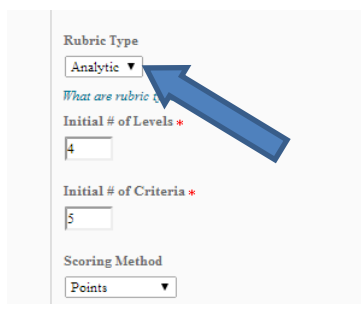

### FP 6

Choose the Number of Levels and the Number of Criteria you would like to have for your rubric.

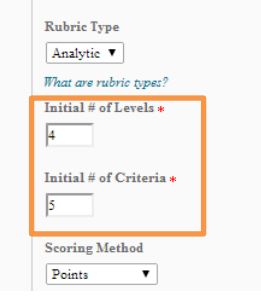

## STEP 7

Choose your **Scoring Method**:

#### **Text Only**

Performance levels are expressed using only text. For example, three performance levels for a rubric could be Poor, Good, and Excellent.

#### **Points**

Similar to Text Only, but includes points to assess performance. For example, three performance levels for a rubric could be Poor (0 points), Good (75 points), and Excellent (125 points).

#### **Custom Points**

This scoring method can be used only for Analytic type rubrics.

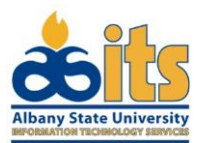

#### *Hosted by ASU Information Technology Services*

The Custom Points scoring method is similar to the Points scoring method, but you can customize the points given for each criterion (row). For example, if performance levels are "Poor", "Good", and "Excellent", then the criterion "Spelling and Grammar" could be worth 0 points, 10 points, and 20 points for each level, but the criterion "Expression" could be worth 0 points, 30 points, and 60 points, making it worth 3 times the points for "Spelling and Grammar".

#### **Percentages**

Percentages can be used only for Holistic type rubrics.

Percentages is similar to Points, but measures performance in percentages instead of points

A rubric using the "Percentages" can be automatically assessed based on the score of its associated item (such as a grade item).

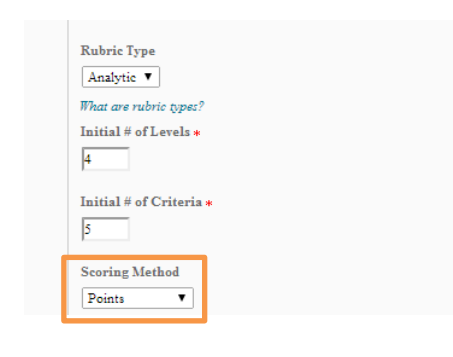

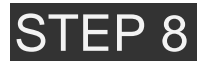

Click on the **Levels and Criterion** tab.

**\*Note:** If you would like to attach a Rubric to a Discussion item, make sure the **Competencies** box is checked in the

Advanced Availability section.

From the Criterion 1 drop-down menu select the Edit Criterion option.  $E \ddot{d}$ it Dubrio - Toot -

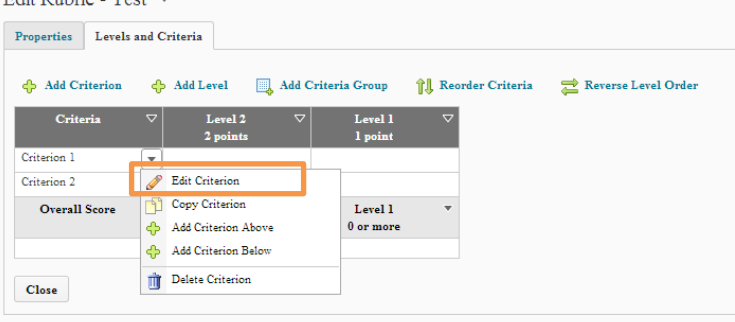

## EP 9

Add a name to this criterion in the **Criterion Name:** text field.

Add a Description at each criterion level, as well as Feedback if you wish.

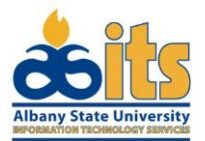

#### *Hosted by ASU Information Technology Services*

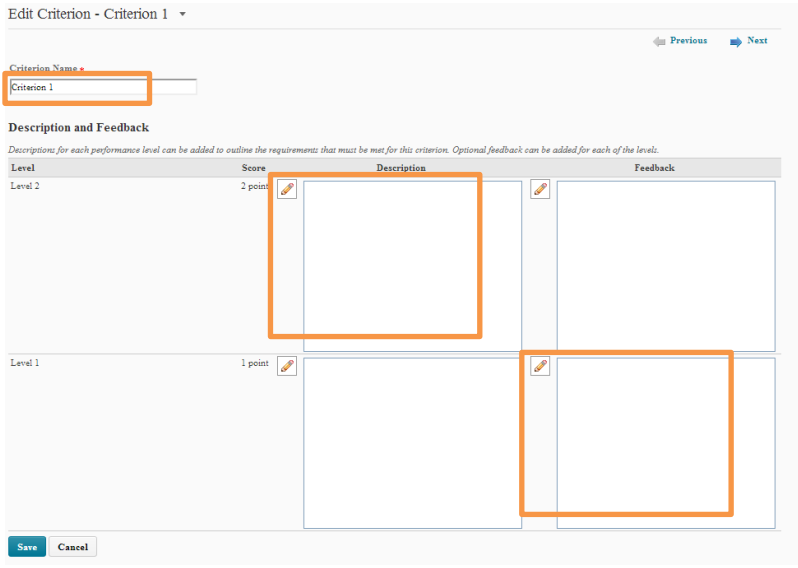

### STEP<sub>10</sub>

Click **Save** and repeat steps 9 -11 for the other criterion.

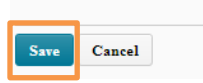

# STEP 11

In the **Criteria** drop-down menu select **Edit Criteria Group**. Edit Rubric - Test v

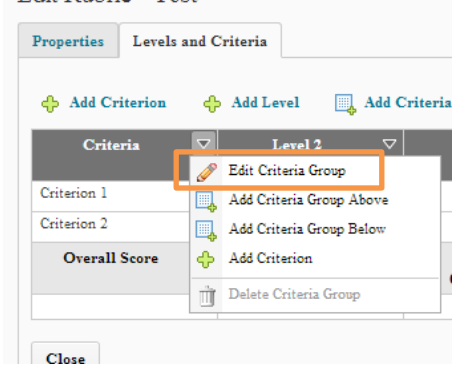

## STEP 12

Enter the name of the criteria as a whole, as well as the name of each level of assessment (ex. Excellent - Poor).

When finished, click Save.

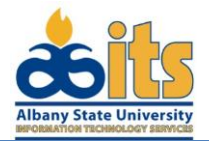

#### *Hosted by ASU Information Technology Services*

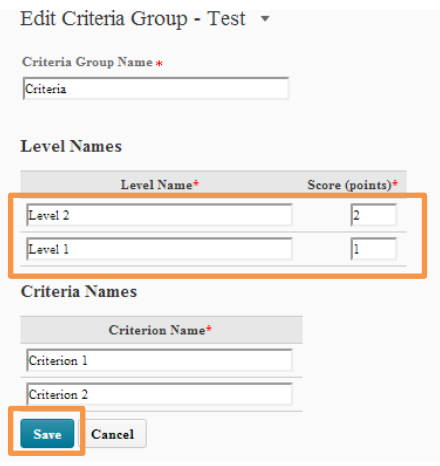

## STEP<sub>13</sub>

In the **Overall** drop-down menu, select the **Edit Levels** option.

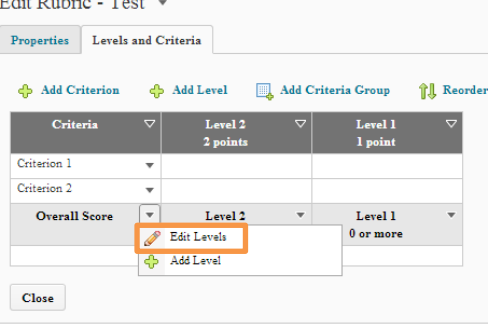

## STEP 14

Give a name for each performance level and a minimum score to achieve for each level.

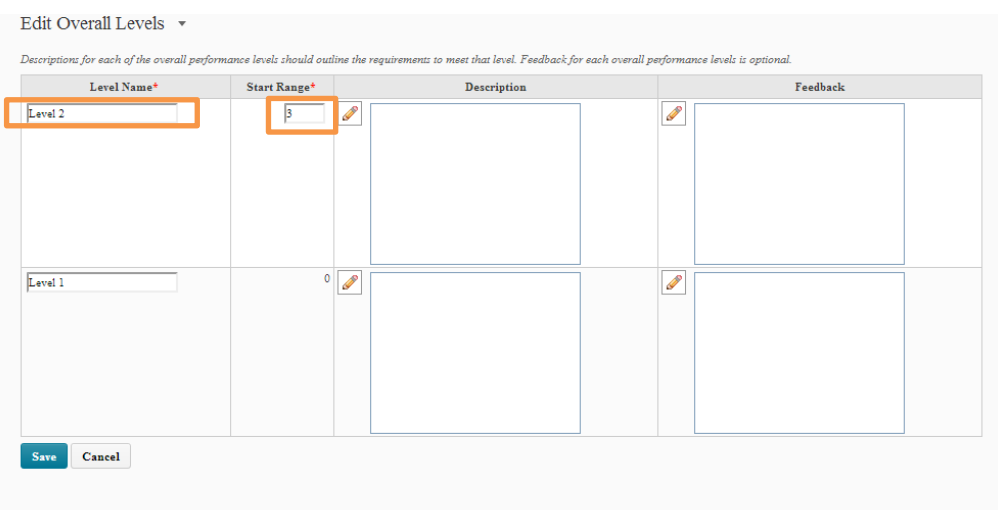

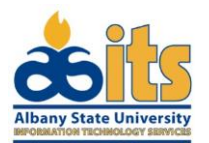

#### *Hosted by ASU Information Technology Services*

### STEP 15

Give a description and feedback if you care to, then click **Save**.

# STEP 16 Levels and criteria can be added to the rubric, as well as rearranged by using the options right above the rubric.

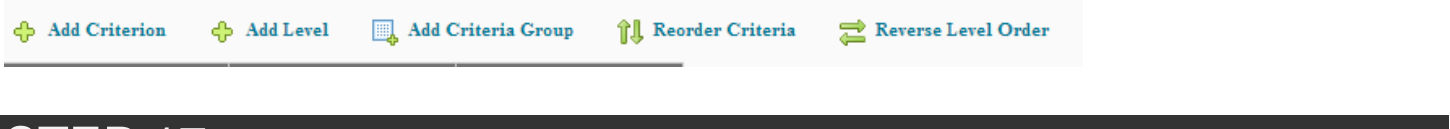

## STEP 17

To be able to assign the rubric to any assessment it must first be **Published**. To publish your rubrics go back into the

**Properties** tab and select **Published** from the **Status** drop-down menu.

**\*Note:** Once a rubric is published it cannot be edited so be sure everything is correct.

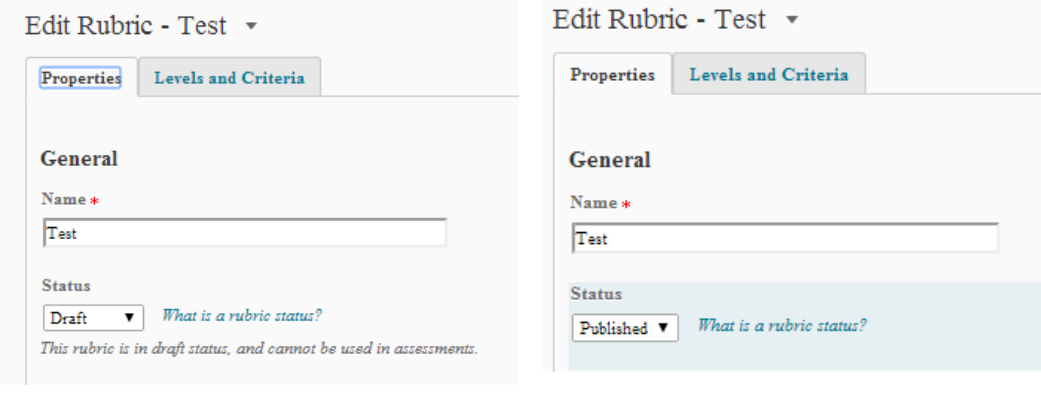

## **EP 18**

Click **Save** and your rubric will be ready for use. When creating an assessment simply click the **Add Rubric** button and select the rubric from the rubric list.